## **Tableaux Croisés**

### Table des matières

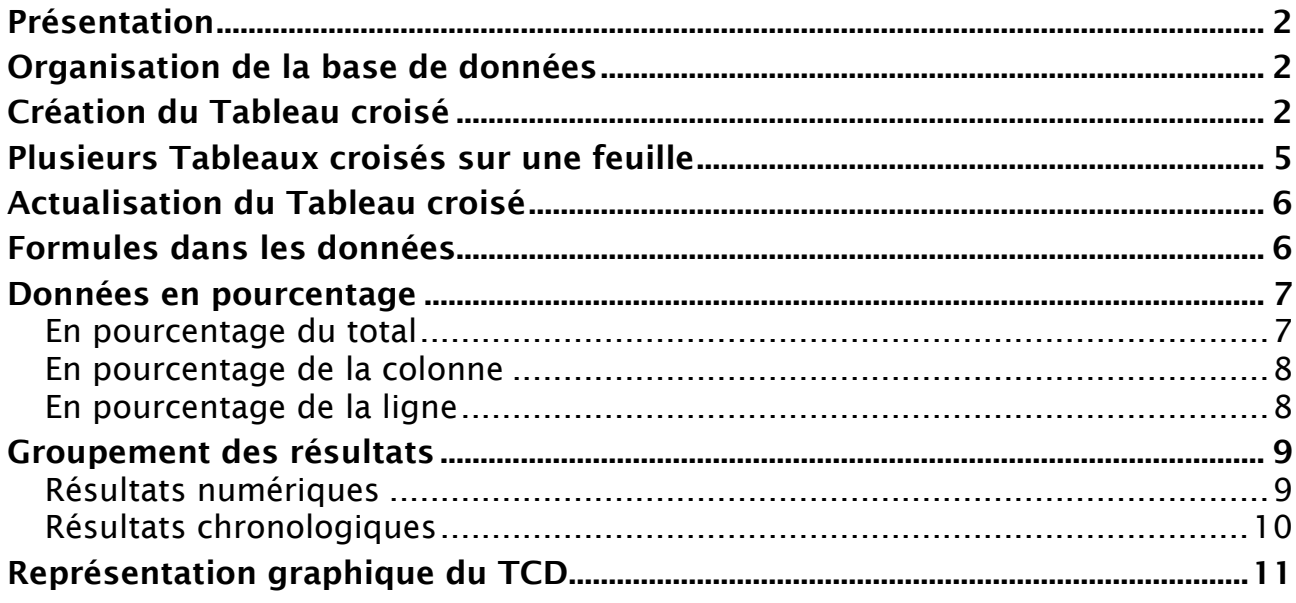

Tableaux croisés

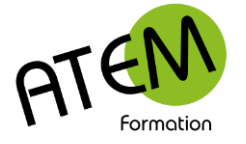

## **LibreOffice CALC**

## **Présentation**

Un tableau croisé est une synthèse de données brutes issues d'une liste de données. CALC vous permet de créer un tableau (en principe dans une autre feuille) en répartissant les champs choisis en lignes et colonnes et en faisant les opérations nécessaires entre les montants correspondants (sommes, moyennes, comptages, etc.)

## **Organisation de la base de données**

Pour que CALC puisse présenter vos données sous la forme d'un tableau croisé, vous devez les organiser sous la forme d'un tableau simple comportant :

- 1. Sur la première ligne : les titres de vos colonnes (en principe en majuscules), par exemple NOM, PRENOM, ADRESSE etc… On les appelle des Champs.
- 2. Tapez en dessous les données proprement dites, SANS LIGNES VIDES, SANS SOUS-TOTAUX.
- 3. Cliquez dans une seule cellule de votre base de données (le contexte)
- 4. Menu Données Définir la plage (CALC sélectionne automatiquement toutes les données)
- 5. Donnez un nom à cette plage :

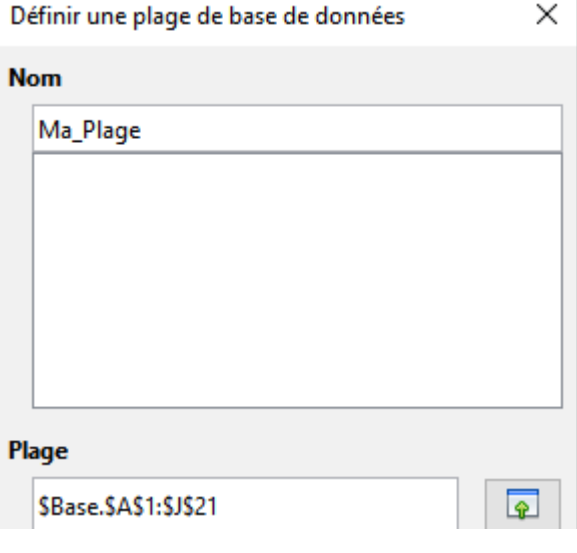

Grâce à cette technique les nouvelles données rajoutées à la fin du tableau seront automatiquement prises en compte dans les résultats du tableau croisé.

## **Création du Tableau croisé**

- 1. Placez vous dans n'importe quelle cellule de votre liste de données
- 2. Menu Insertion Table dynamique
- 3. Laissez coché « Sélection active » :

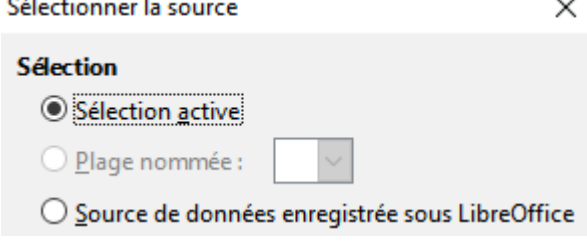

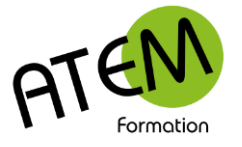

Vous obtenez :

### **LibreOffice CALC**

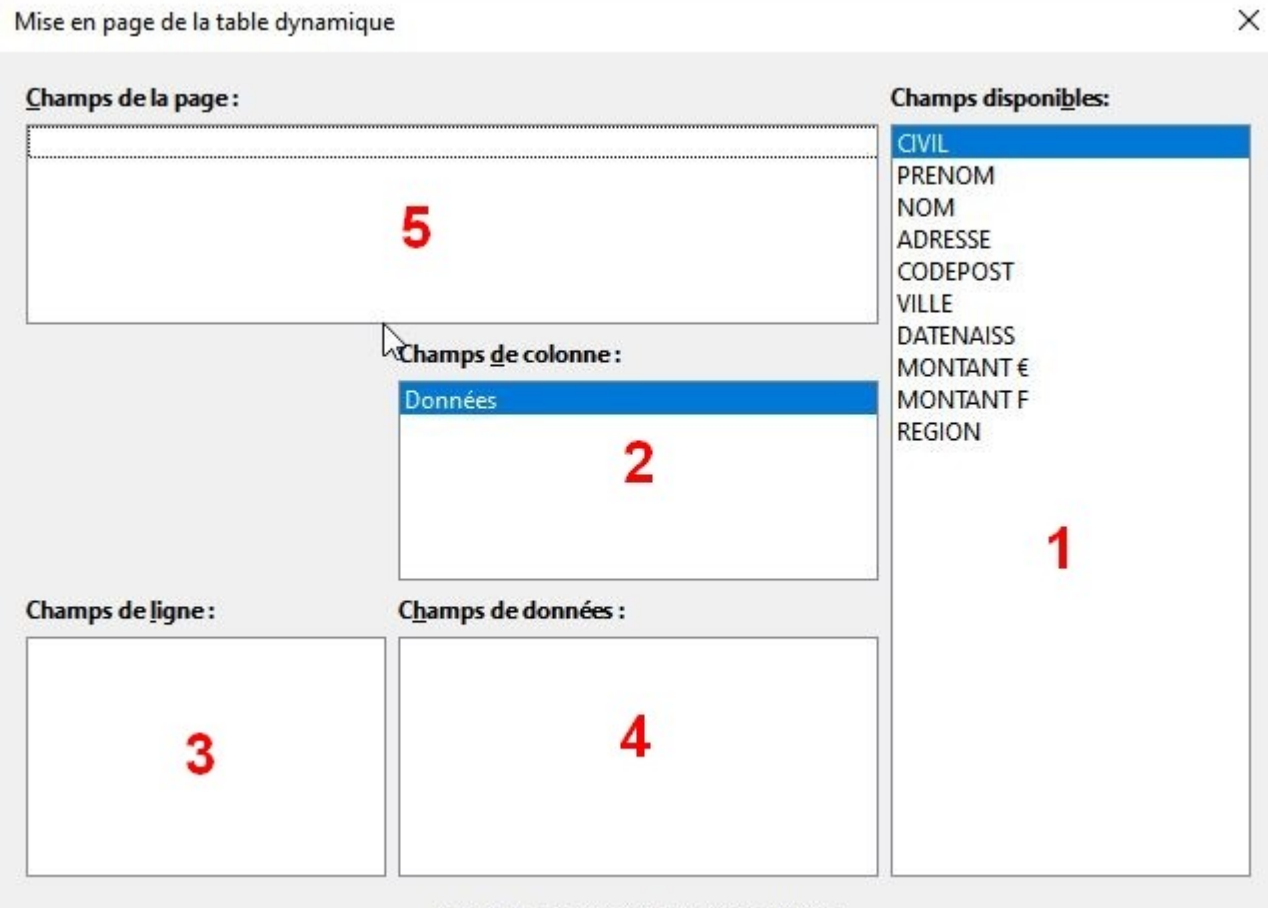

Glissez les champs à la position désirée

Cette fenêtre présente 5 zones :

 La liste des champs. Il suffira de faire glisser les champs souhaités vers l'une des 4 autres zones.

2 CALC créera autant de colonnes qu'il y a de données différentes dans le champ choisi

CALC créera autant de lignes qu'il y a de données différentes dans le champ choisi

 CALC regroupera les données à l'intersection des lignes et des colonnes en effectuant une opération (Somme, Moyenne, Nombre…)

CALC créera une liste déroulante permettant de filtrer le tableau croisé

Par défaut le Tableau croisé sera construit dans une nouvelle feuille, ce qui permet d'isoler les données dans leur propre feuille.

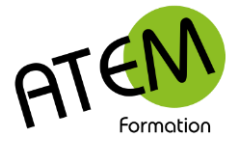

#### Cet exemple :

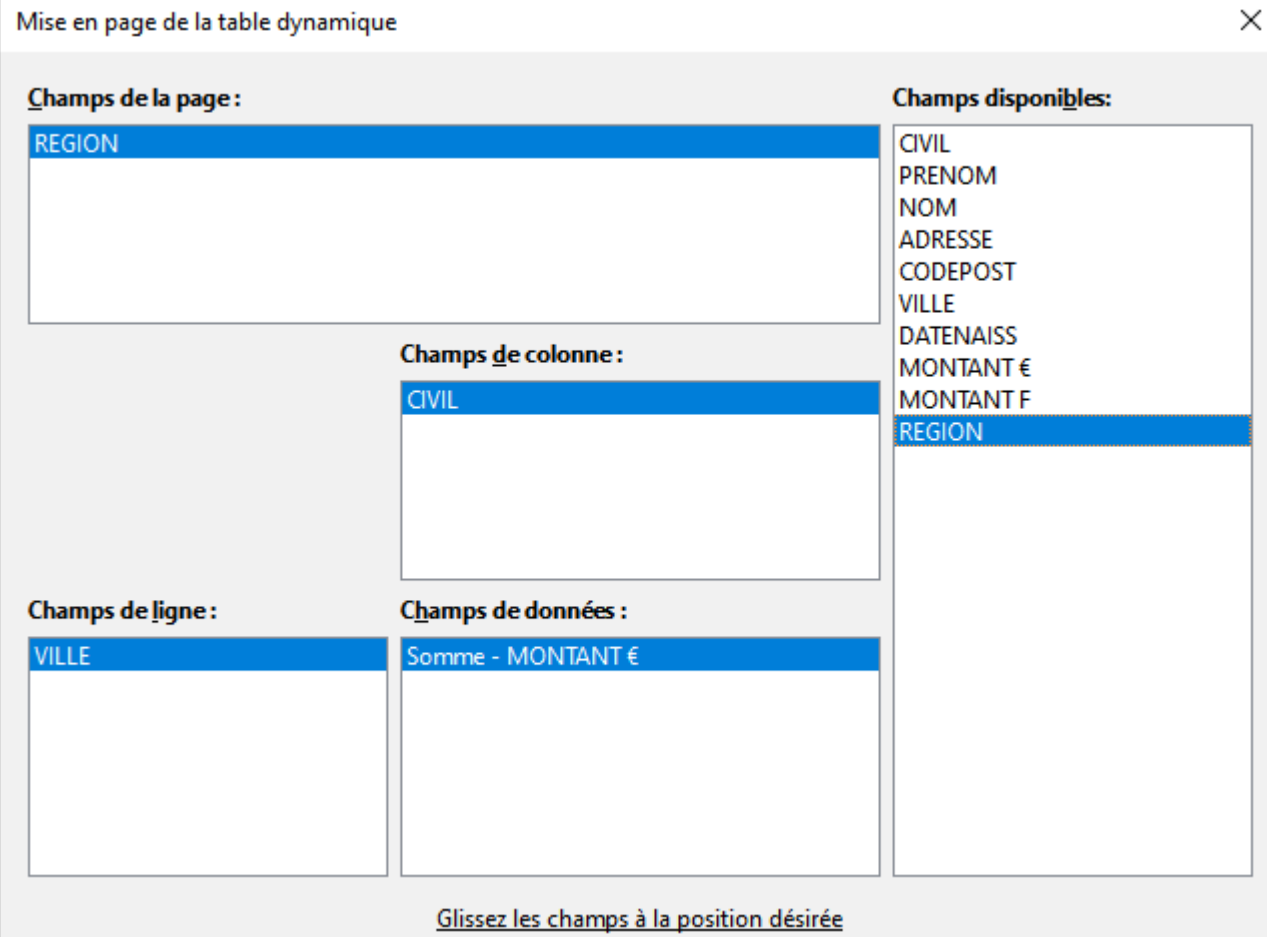

#### Donne le résultat suivant :

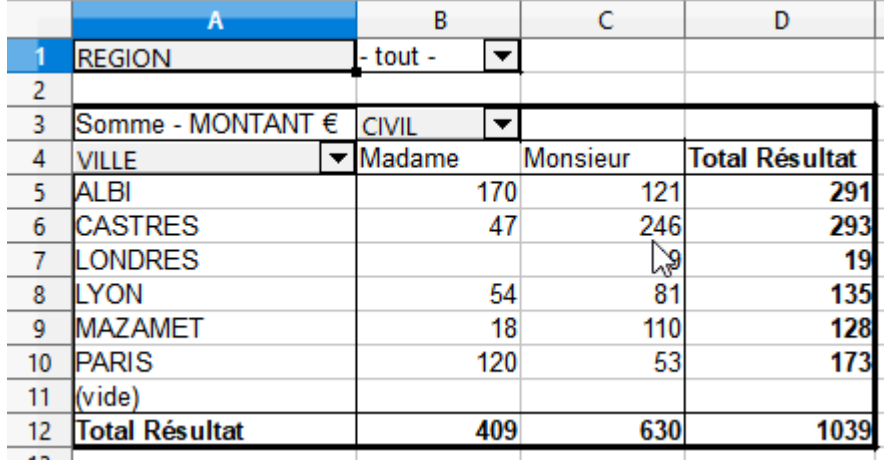

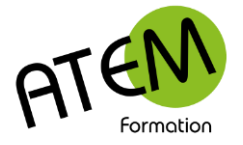

Tableaux croisés

## **LibreOffice CALC**

## **Plusieurs Tableaux croisés sur une feuille**

- 1. Créez le premier tableau croisé avec la méthode indiquée ci-dessus
- 2. Placez vous dans n'importe quelle cellule de votre liste de données
- 3. Menu Insertion Table dynamique

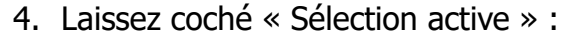

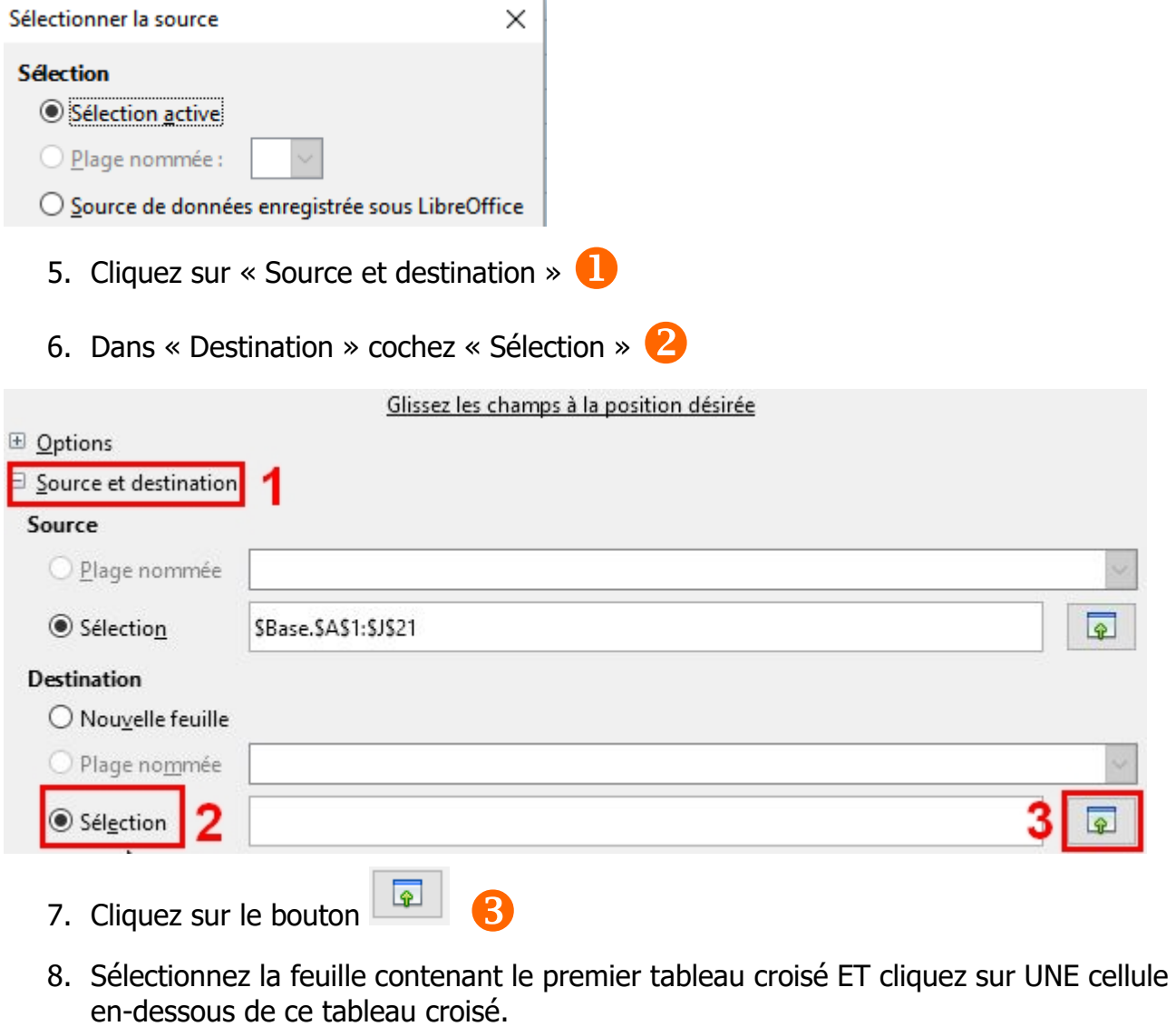

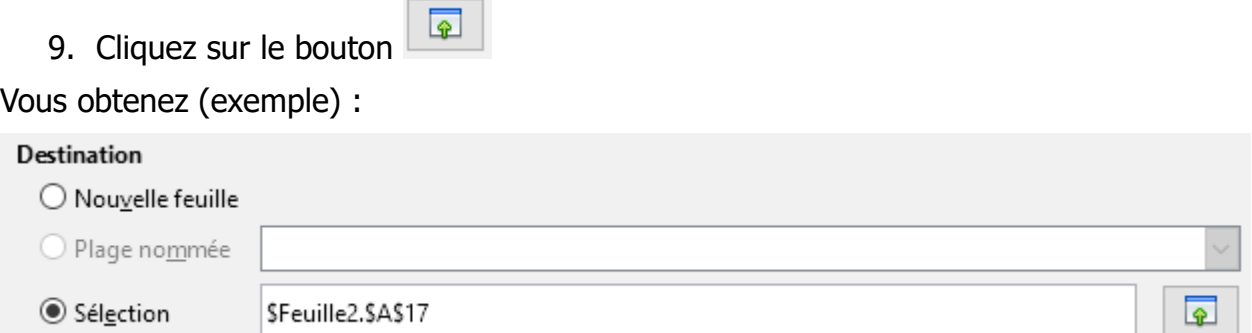

10.Réalisez ensuite votre tableau croisé comme expliqué dans la première partie.

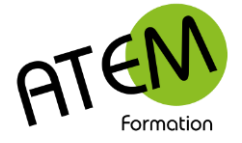

## **Actualisation du Tableau croisé**

Si vous mettez à jour votre base de données vous constaterez que les tableaux croisés ne sont pas à jour. Il faut les actualiser. Pour cela :

Faites un clic-droit dans le tableau croisé

Sélectionnez « Actualiser » :

### A l'ouverture du document tous les tableaux croisés s'actualisent automatiquement.

## **Formules dans les données**

Lorsque vous placez un champ numérique dans la zone « Champs de valeur » CALC sélectionne automatiquement la formule « Somme »et l'indique à droite de votre tableau :

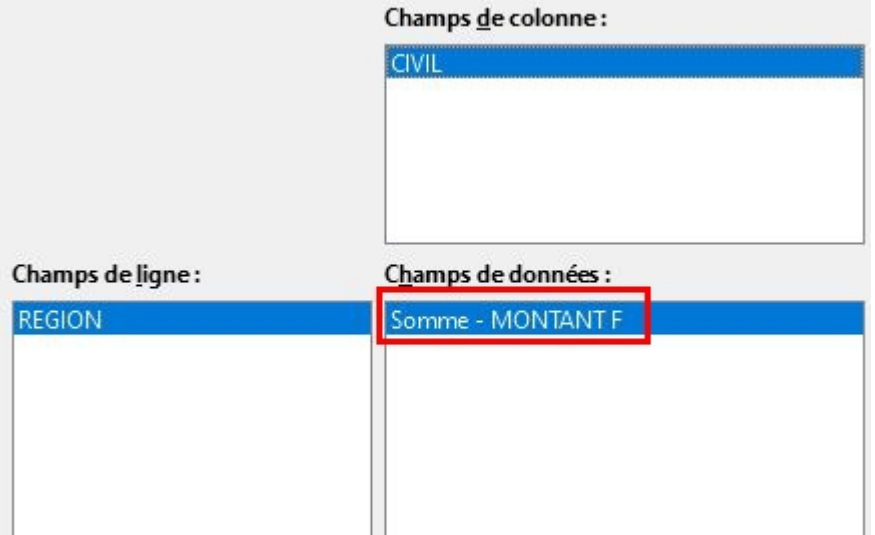

Mais vous pouvez modifier cette formule :

1. Faites un double-clic dessus. Vous obtenez :

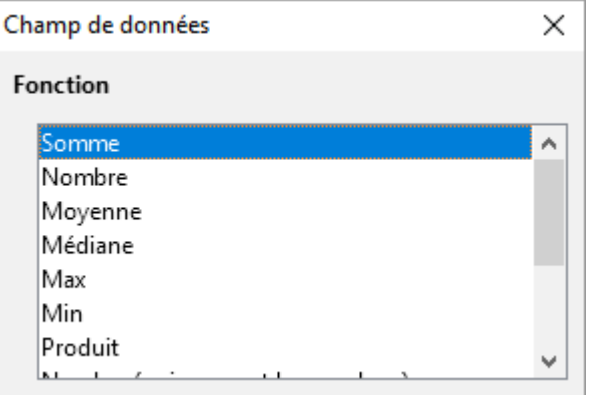

2. Sélectionnez la formule souhaitée.

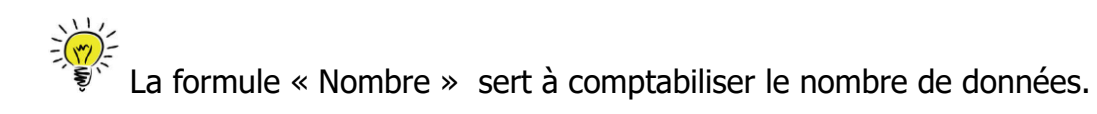

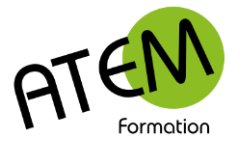

## **Données en pourcentage**

### *En pourcentage du total*

1. Faites un double-clic sur la formule :

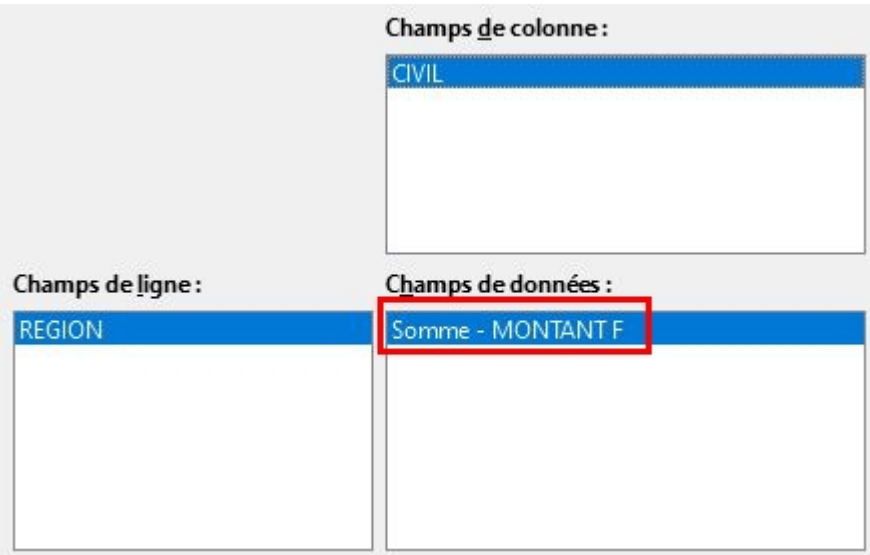

2. Cliquez sur « Valeur affichée » :

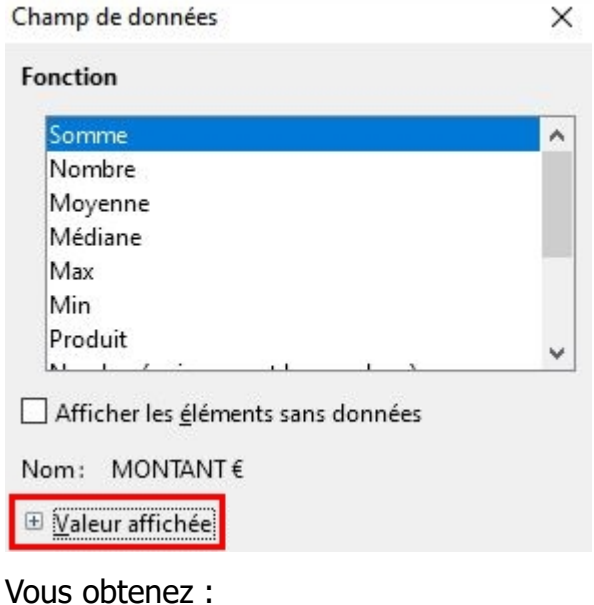

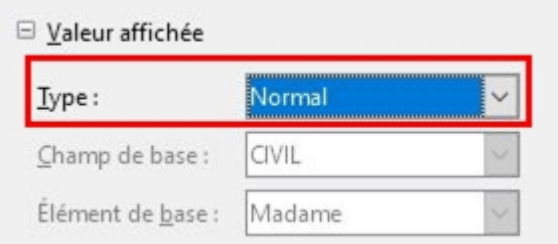

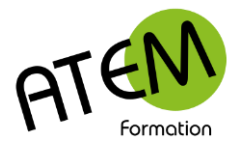

#### 2. Dans la zone « Type » sélectionnez % du total :

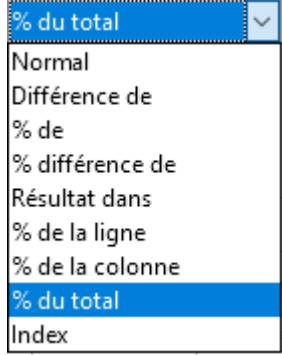

#### Vous obtenez :

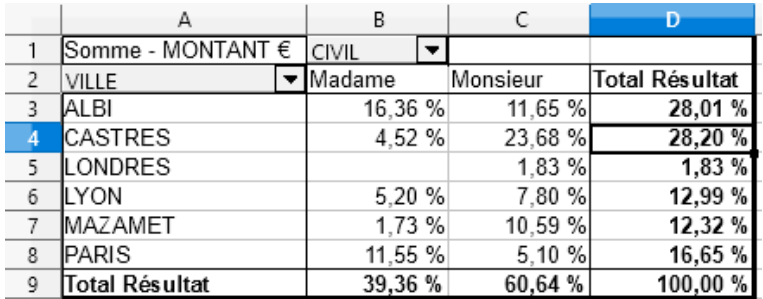

#### *En pourcentage de la colonne*

Dans la zone « Type » sélectionnez % de la colonne : Ce qui donne :

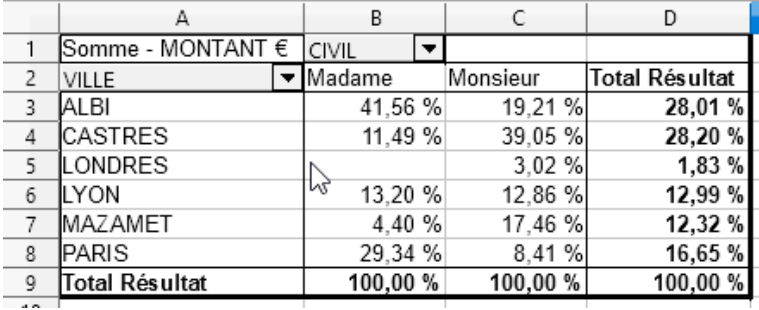

#### *En pourcentage de la ligne*

Dans la zone « Type » sélectionnez % de la ligne : Ce qui donne :

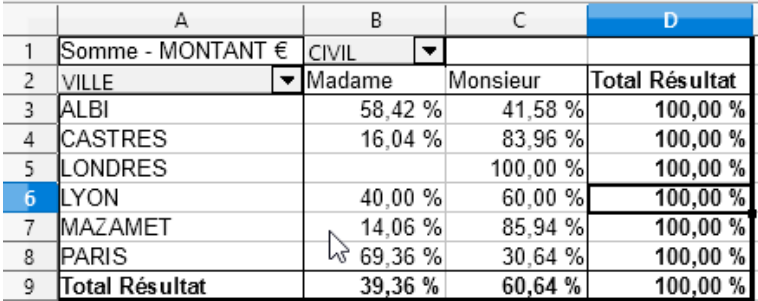

Tableaux croisés

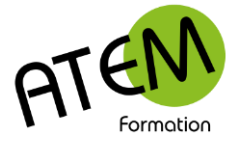

### **LibreOffice CALC**

## **Groupement des résultats**

Si vos champs sont numériques vous pouvez les grouper par tranches (tranches d'ages par exemple)

S'ils sont chronologiques vous pouvez les grouper par mois, trimestre, année.

#### *Résultats numériques*

- 1. Cliquez sur une seule cellule du champ à grouper
- 2. Menu Données Grouper
- 3. Sélectionnez « Grouper » :

Vous obtenez :

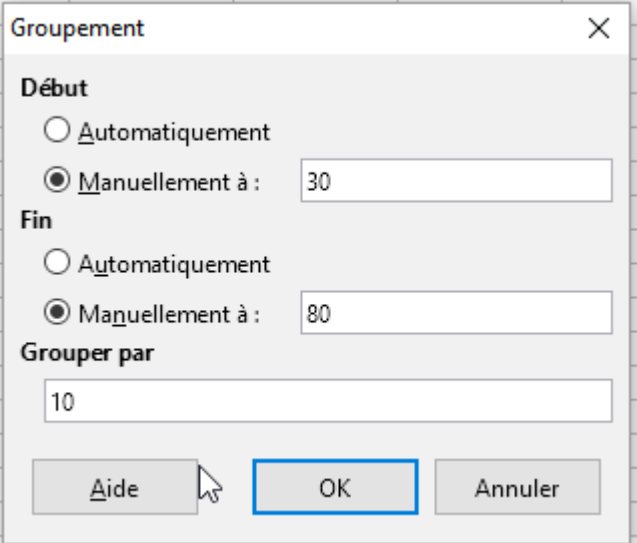

- 4. Modifiez éventuellement les limites haute et basse
- 5. Cliquez sur le bouton « OK »

Vous obtenez par exemple :

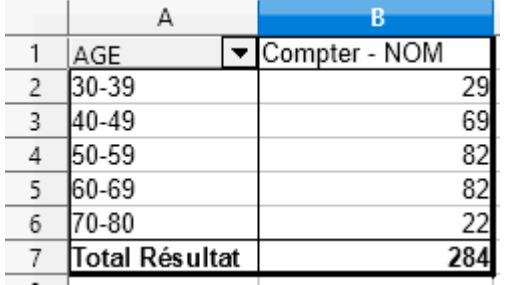

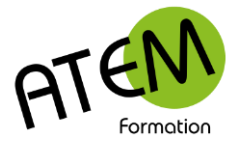

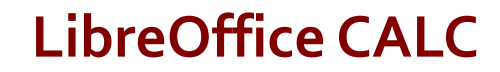

#### *Résultats chronologiques*

- 1. Cliquez sur une seule cellule du champ à grouper
- 2. Menu Données Grouper
- 3. Sélectionnez « Grouper » :

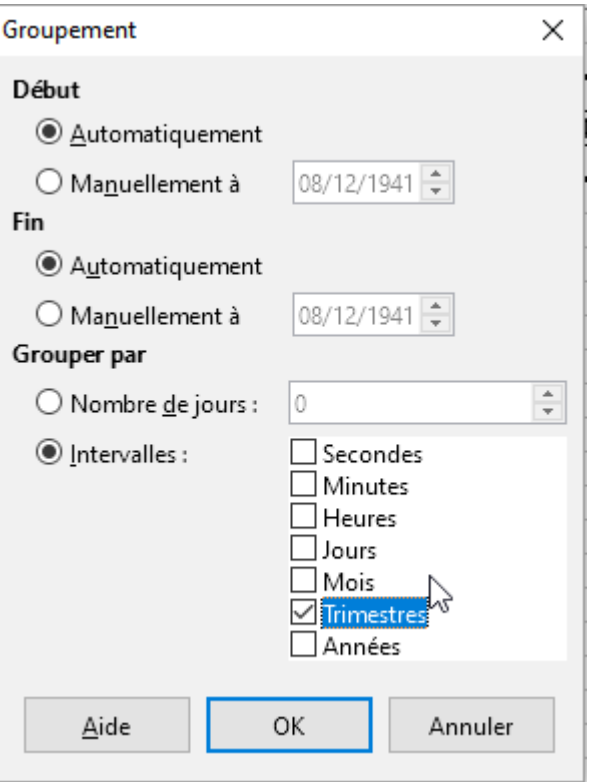

4. Vous obtenez :

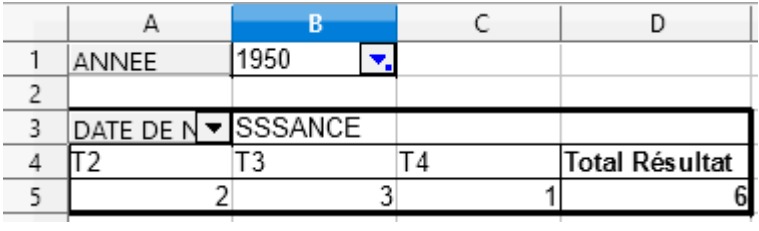

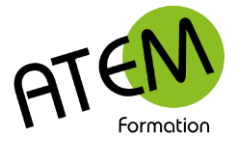

## **Représentation graphique du TCD**

- 1. Cliquez dans une cellule du tableau croisé
- 2. Menu Insertion Diagramme
- 3. Sélectionnez le type de graphique souhaité

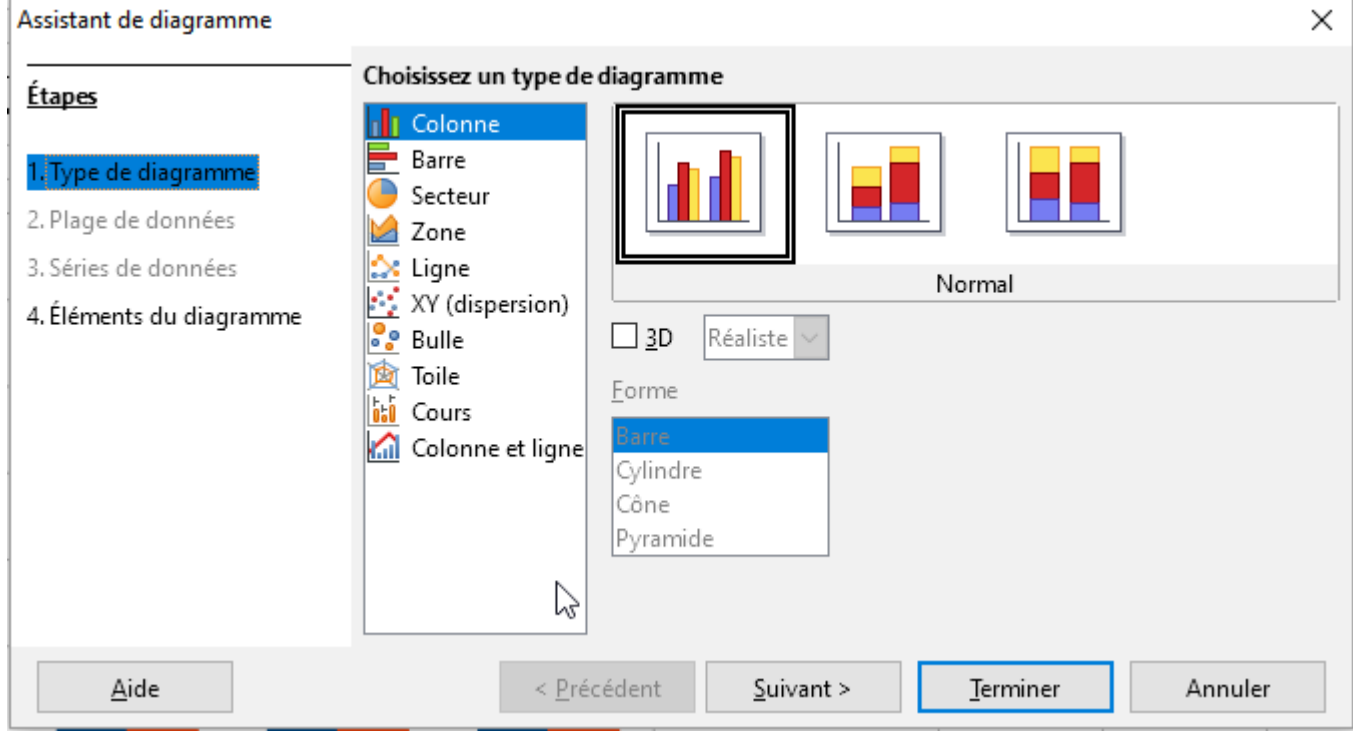

Un exemple :

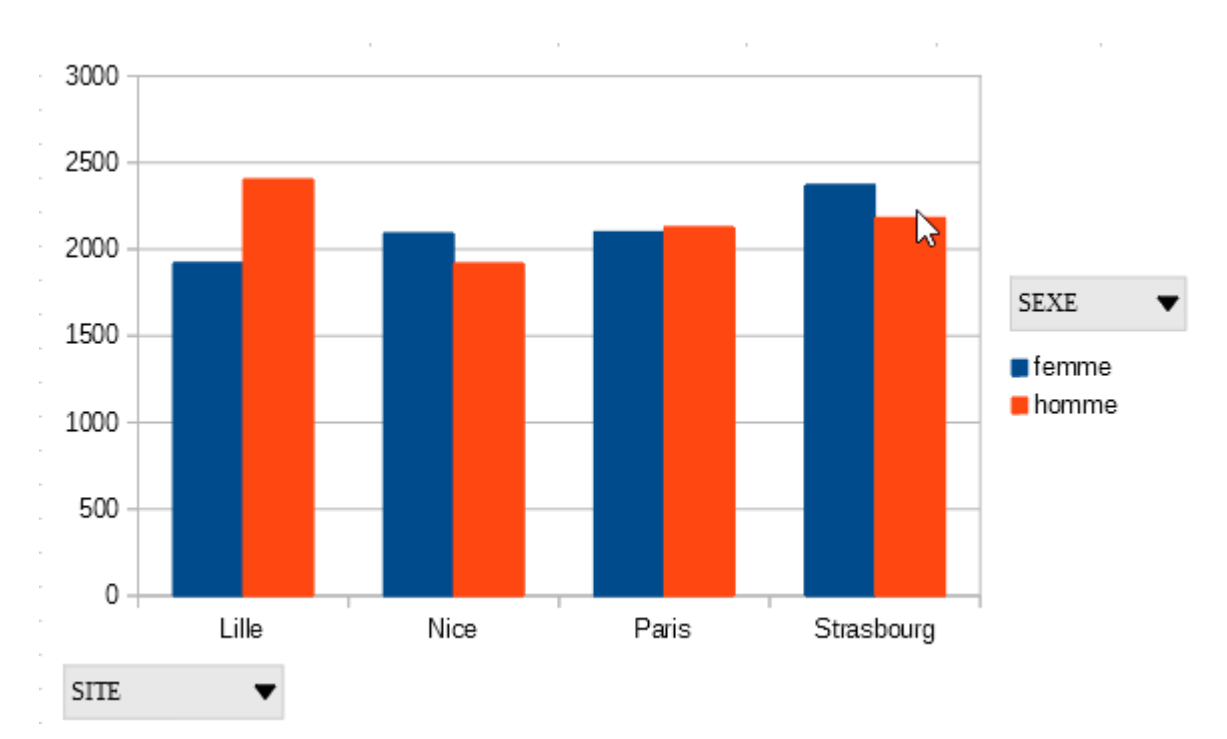

Il vous est ensuite possible de filtrer sur les champs dotés d'une flèche noire.